## Checkpoint AU

## Quick Links

Learn how to setup a Quick Link to your depreciation rates. Quick Links behave like a bookmark or shortcut to information that is important to you, allowing you to find a specific rate within a Checkpoint.

- 1. Click Research from the black tool bar
- 2. Expand the **Commentary** folder from the product library
- 3. Locate and expand the Australian Tax Handbook folder
- 4. From the Table of Contents, locate and select Tables and Ready Reckoners (Chapters 100-107)
- 5. Scroll further to expand the Depreciation Rates folder
- 6. Click into Effective Life Schedules folder
- 7. Click content ATO's effective life determination
- 8. To create a quick link, select the star icon beside the content title Note: you can setup a quick link for one or all the content within the folder

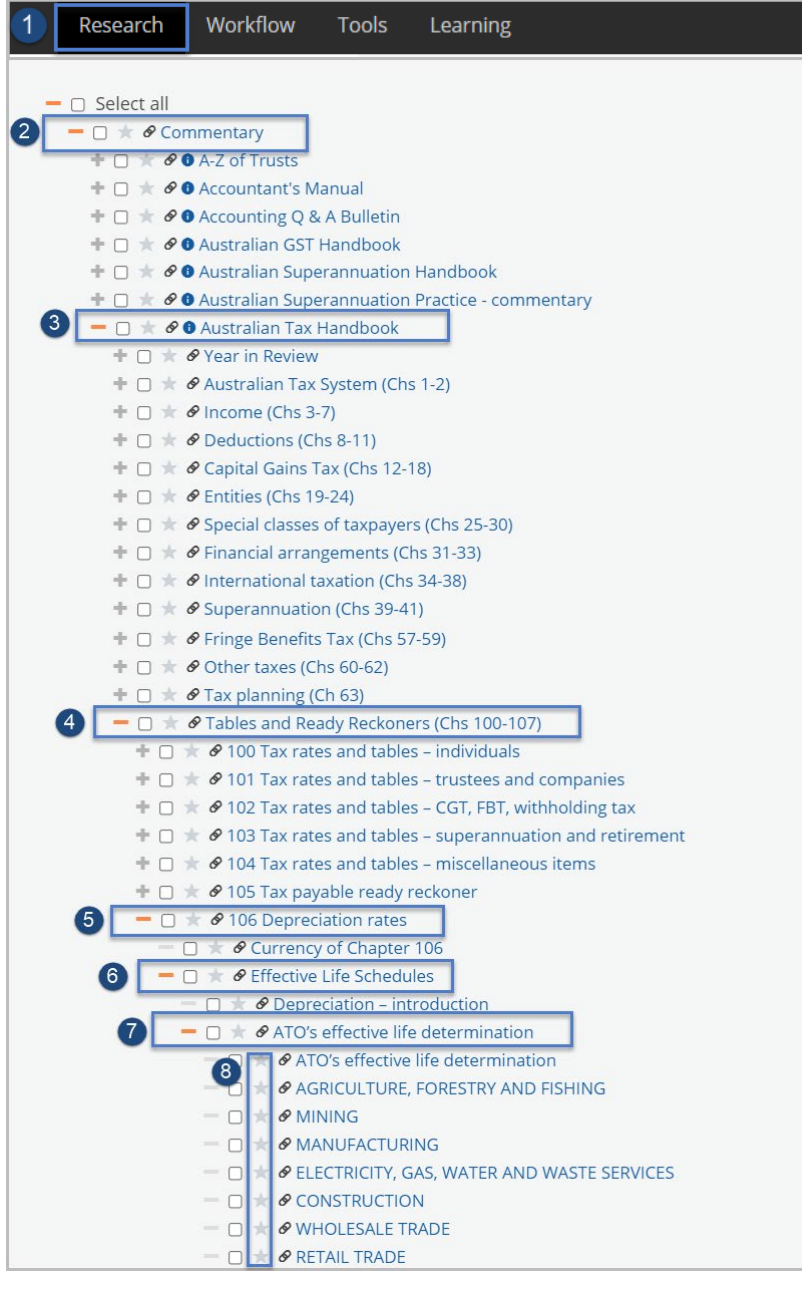

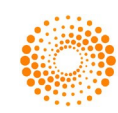

- 9. From the pop-up box, enter a name for the quick link
- 10. Select the Save button

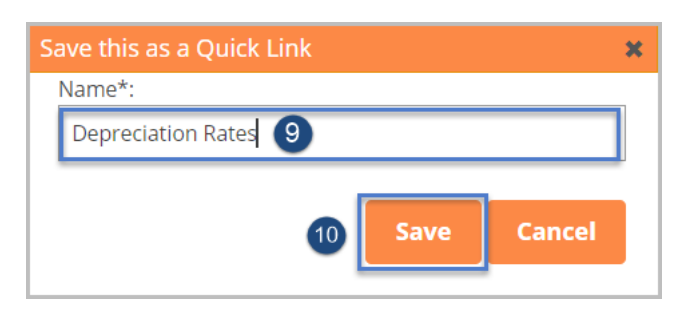

- 11. You can access the saved Quick Link from two locations:
	- Home screen
	- Right panel of the results screen. Example will be provided below
- 12. Select the **Home** button from the black tool bar
- 13. Click the Depreciation Rates link from the My Quicklinks menu category

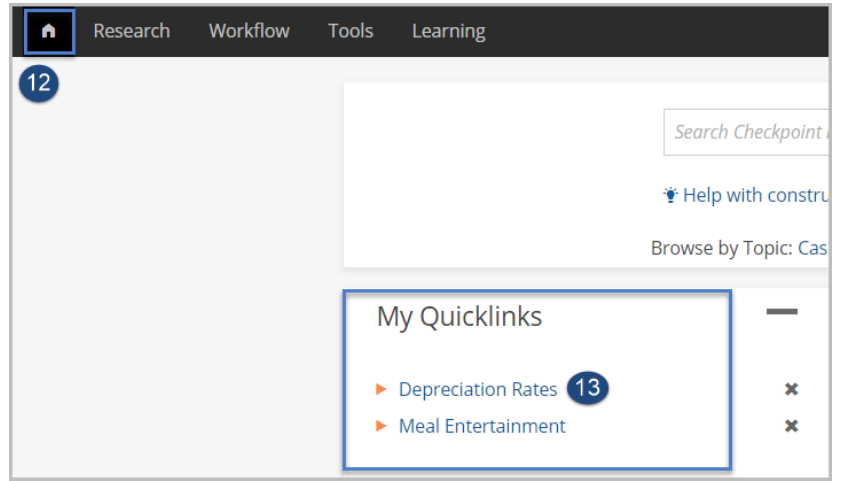

- 14. The Depreciation Rates table and contents will be displayed.
- 15. A search can be run within a particular content table folder or within the entire table folders
- 16. Enter a keyword and select the Search button

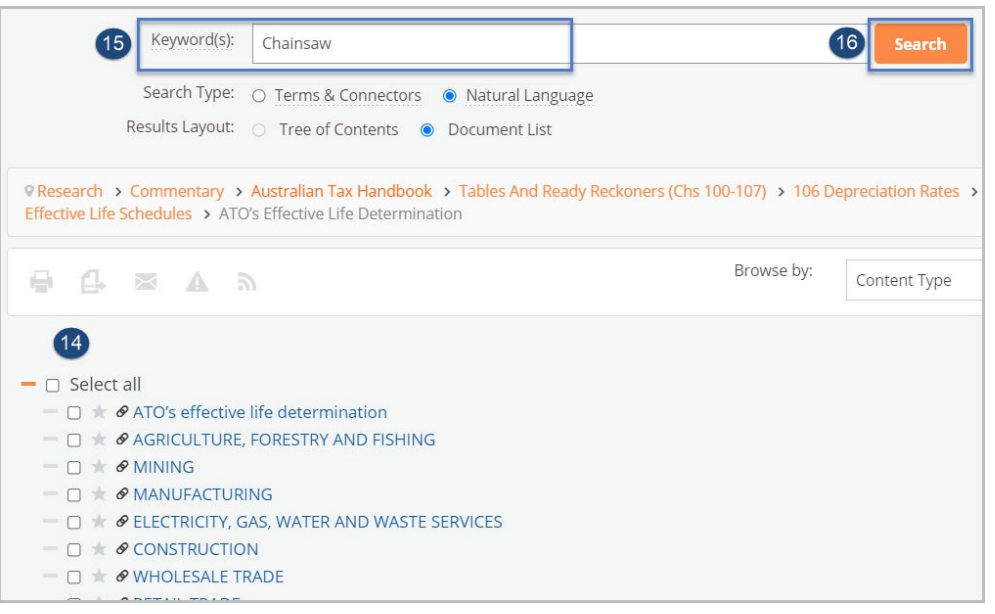

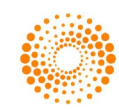

- 17. The results screen will return content for the keyword entered
- 18. To view results, select either the content table title or select the keyword term which appears within the document.

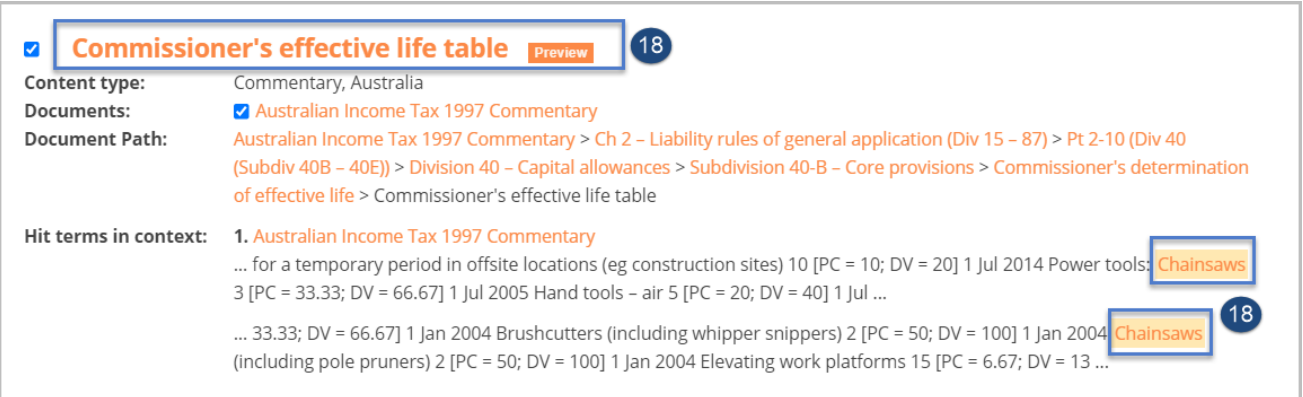

- 19. Upon selection, results within the document will be displayed
- 20. The results can be viewed using the arrow keys in the white tool bar
	- Hint: Selecting the Control-F keyboard buttons is another method of searching within a document
- 21. Quick Links can also be accessed from the right panel of the screen

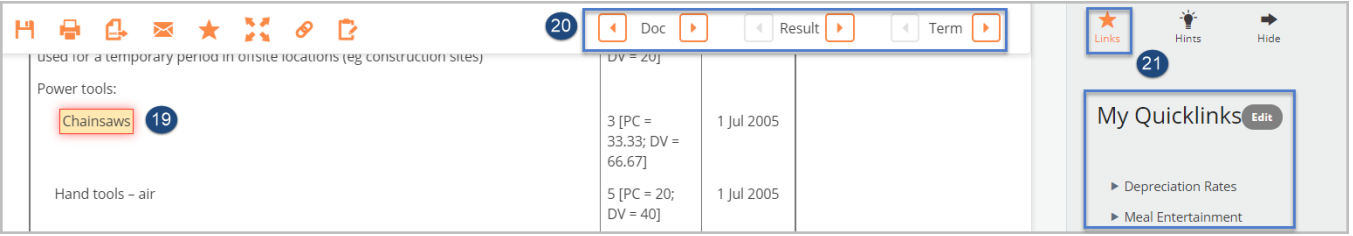

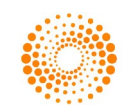